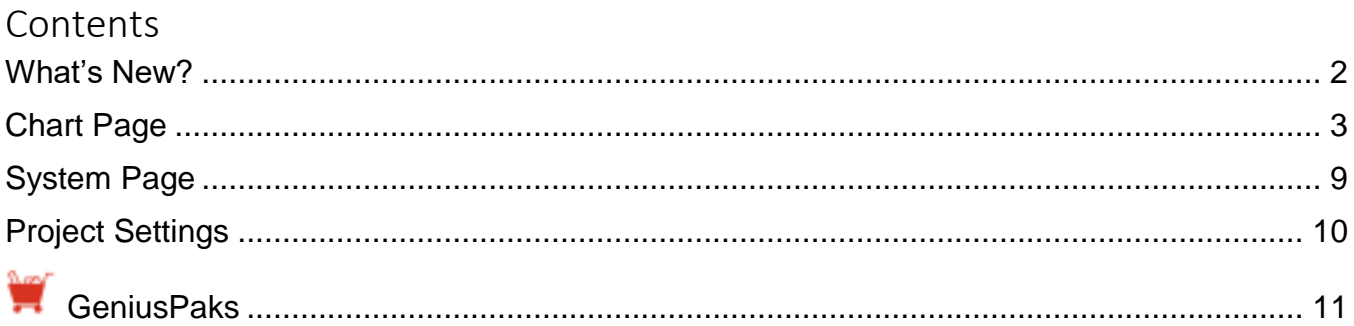

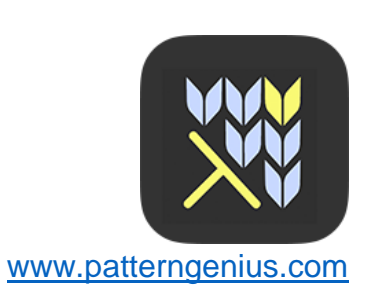

Version 1.5

# <span id="page-1-0"></span>What's New?

PatternGenius has been updated with the following new features:

- 1. Ability to turn off stitch reminder when selecting a different stitch.
- 2. Use iCloud to keep in sync across devices.
- 3. Include your project notes in the PDF.
- 4. Share Hi-Res images.
- 5. Multi-Tasking and Split Screen updates.
- 6. Access from Files app.
- 7. Enhanced Pencil support.
- 8. Support for the new iPad Pro models.

# <span id="page-2-0"></span>Chart Page

Slide your finger left and right over the Menu Carousel at the top left to rotate between menus.

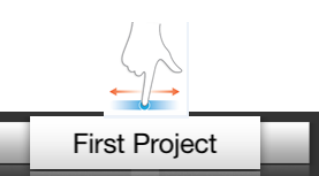

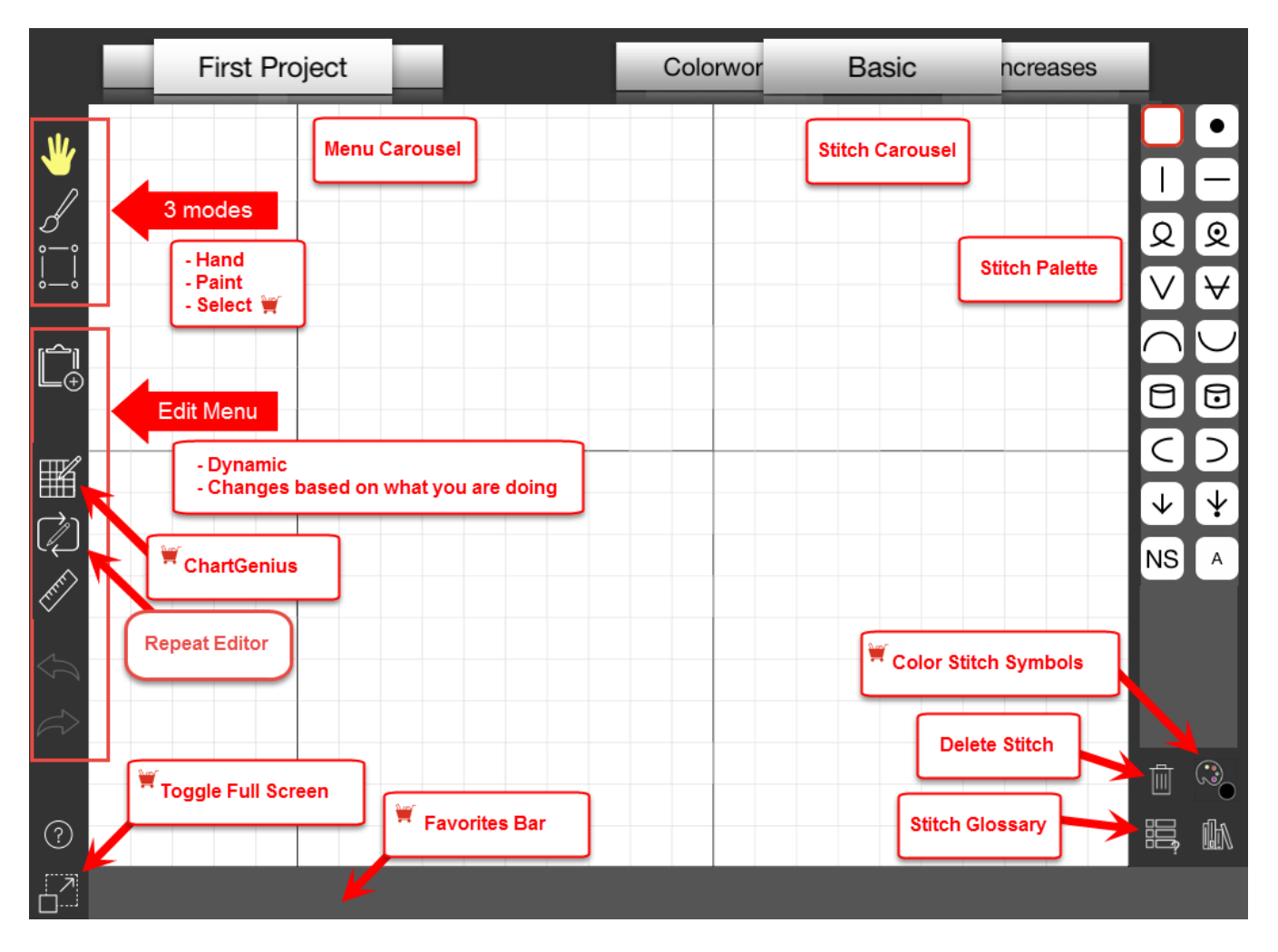

#### What can you do from the Chart page?

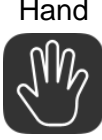

Hand Default mode

When the Hand is selected, you can tap to place symbols, zoom, and scroll your chart.

Tap the Hand for auto-fit options.

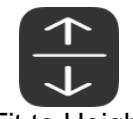

Fit all rows of your chart on the screen. *No scrolling up and down!*

Fit to Height

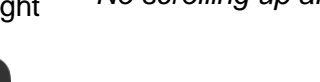

Fit to Width

Fit all stitches of your chart on the screen. *No scrolling left to right!*

Paint

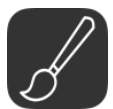

Tap to place symbols on the chart or drag your finger to paint symbols and colors on the chart.

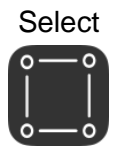

Use SelectGenius to:

- 1. Drag across the chart to select a group of stitches, rows, or columns.
	- o *Stitches:* As you drag your selection is shown in red, once you lift your finger it turns yellow.
	- o *Rows/Columns:* Tap the ruler to see row and stitch numbers.
	- o *Rows:* Tap the row number, only one row can be selected.
	- o *Columns:* Select one or more columns by dragging your finger over the column numbers.
- 2. Tap to copy, cut, fill, mirror, or replace. The selection turns blue.
- 3. *Drag* the blue selection to place it where you want in the chart and then *double-tap* to place it.
- 4. *Clipboard:* When you copy, cut, or mirror, the set of stitches is placed in your clipboard so it is easy to replicate or *stamp* a motif several times in a chart.

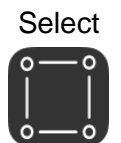

*Select* submenu

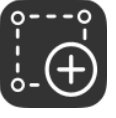

Copy a selection of stitches to another location on the chart.

Copy

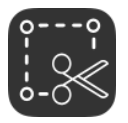

Cut a selection of stitches from the chart.

**Cut** 

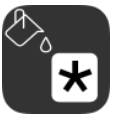

Fill a selection of stitches with a stitch chosen in the stitch palette.

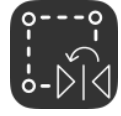

Mirror the selection of stitches.

**Mirror** 

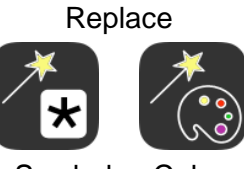

Use the magic wand to replace a:

- symbol with a different symbol.
- color with a different color.

Symbol Color

Clipboard A set of stitches is placed in your clipboard when you perform copy, cut, or mirror.

- If you have a set of stitches in your clipboard, tap the clipboard and these stiches will appear in your chart.
	- o *Drag* the stitches to position them.
	- o *Double-tap* to place them on your chart.
- Only your last selection is in the clipboard.
- Clipboard is cleared when you rotate Menu Carousel off the Chart page.

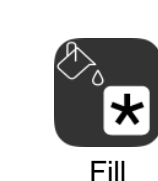

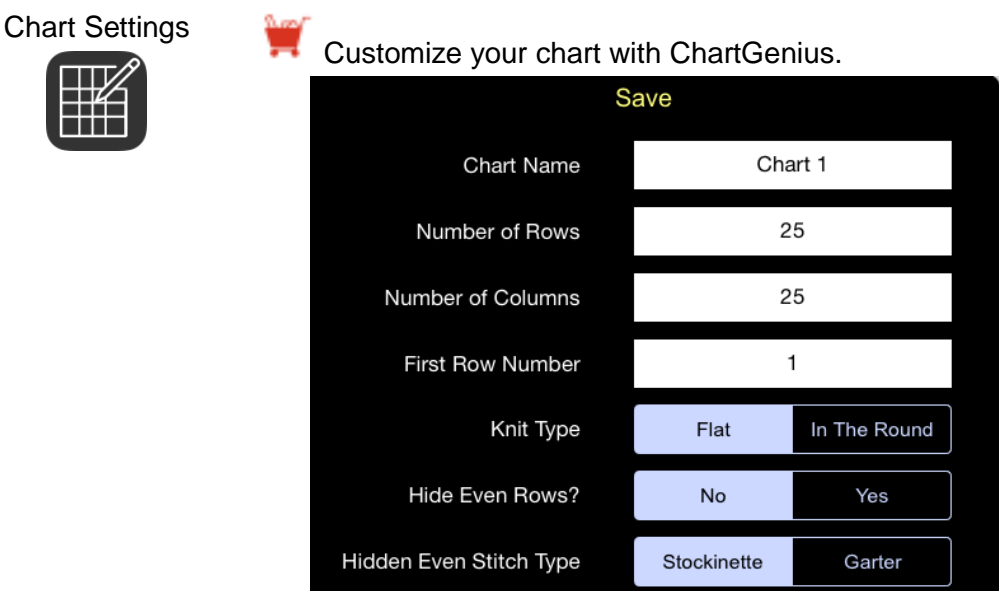

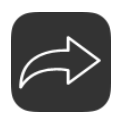

Redo

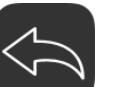

Undo or redo an action

- Only actions you do inside the chart can be undone/redone (e.g., placing symbols).
- Actions you do outside the chart can not (e.g., renaming or resizing the chart).

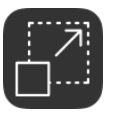

Full/Normal Screen

- Tap to toggle between full screen and normal screen.
- *Normal:* The default view which shows the menus, stitch palette, and icons.
- *Full:* Shows the chart without the menus, stitch palette, and icons. Need more room? Toggle to Full and use the Favorites Bar to really make the most of the entire screen.

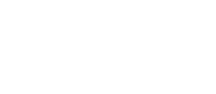

Repeat

Editor Tap to add repeat sections to your chart.

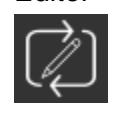

Add repeat sections, including jagged repeats, with ChartGenius.

To add a repeat section:

- 1. Select one or more columns by dragging your finger over the column numbers.
- 2. Tap to add a repeat, marker lines surround the selected columns.
- 3. To make a jagged edge, drag your finger left or right over the marker lines.
- 4. Differentiate repeat sections by changing the color.
- 5. Specify the number of repeats.

Once a repeat section has been added, the Repeat Carousel appears.

- Slide your finger left and right over the Repeat Carousel to rotate between repeat sections.
- The selected repeat section is indicated by dotted lines.

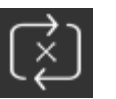

Delete Repeat Section

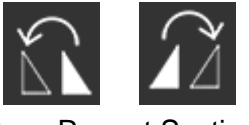

Copy Repeat Section

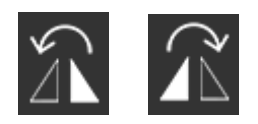

Mirror Repeat Section

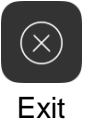

Tap to return to your chart.

edge symmetrical

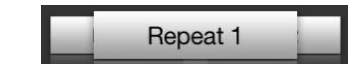

New Repeat **Section** 

To delete a repeat section:

- 1. Select the repeat section to be deleted.
- 2. Tap *Delete Repeat Section* to delete the repeat. The columns and stitches remain intact, only the marker lines are removed.

Define one edge of the repeat and *copy* it to make the other edge symmetrical.

1. Select the repeat section to be copied.

1. Select the repeat section to be copied.

2. Tap to copy the right or left contents of the repeat.

Define one edge of the repeat and *mirror* it to make the other

2. Tap to mirror the right or left contents of the repeat.

#### Ruler

Tap to see the row and stitch numbers of your chart.

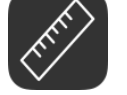

Expand your ruler options with SelectGenius.

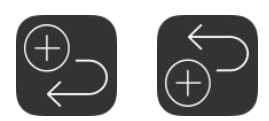

Tap a row number to select the row. Tap to add a *row below or above* the selected row.

Add Row

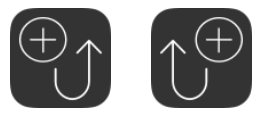

Add Column

Tap a column number to select the column. Tap to add a *column to the right or left* of the selected column.

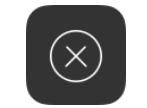

Delete the selected row or column.

Delete Row/Column

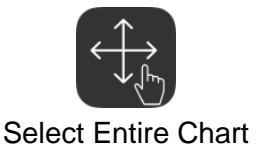

Tap to select the entire chart.

Example: *Fill* the entire chart with a specific stitch such as all plain knits or replace all blue stitches with green stitches.

### <span id="page-8-0"></span>System Page

Slide your finger left and right over the Menu Carousel at the top left to rotate between menus.

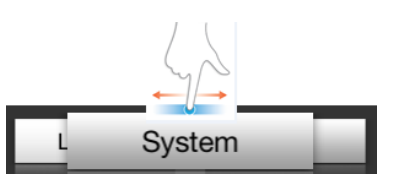

What can you do from the System page?

Home Projects Home project files can auto-sync between devices with iCloud. If iCloud is not enabled, Home projects are not synced. Home projects are available from the Files App.

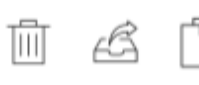

Lace chart.pgproject

Swipe across a project.

- Delete
- Back up and archive projects to Dropbox
- Copy

Dropbox Projects Link to your Dropbox.

- Upload a project *to* Dropbox for safekeeping. Swipe right and tap Upload.
- Download a project *from* Dropbox. Tap the project.
- Deletions:
	- o Delete a project. Swipe right and tap Delete.
	- o If PatternGenius is deleted or needs to be re-installed, link to Dropbox and all your uploaded PatternGenius projects will be available.

#### Shopping Cart

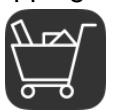

All Genius subscription.

- PatternGenius is free to download and includes PGBasics. All purchases are done within the Apple App Store using your iTunes account and auto-renew.
- Subscribe to All Genius, which enables all the PatternGenius tools. You can subscribe monthly or annually.
- Click [here](https://www.knitcompanion.com/about/privacy/) to see our privacy policy.

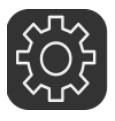

- Ability to turn off stitch reminder when selecting a different stitch.
- Use iCloud to keep in sync across devices.

### <span id="page-9-0"></span>Project Settings

Slide your finger left and right over the Menu Carousel at the top left to rotate between menus.

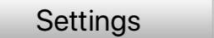

What can you do from the Project Settings page?

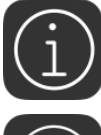

Add project notes and include your project notes in the PDF.

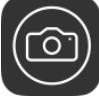

Give your project a picture.

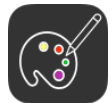

Customize your color palette.

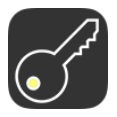

Customize your keys with KeyGenius.

- Use your preferred abbreviations and descriptions.
- Customize the defnition for color differentiated symbols.

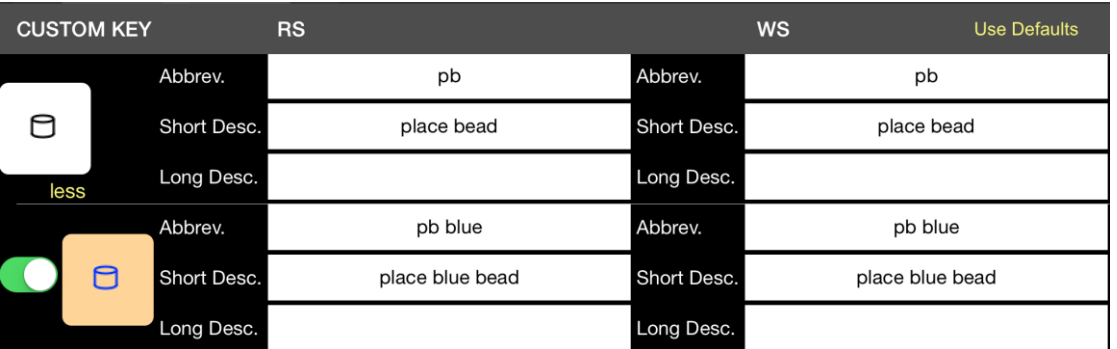

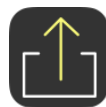

Share your project.

- Create a PDF or add to your camera roll.
- Tap HR Images to share Hi-Res images.
- Generate written instructions with TextGenius.
- Choose where to show row numbers.
- Choose where to show stitch numbers.
- Customize your text color.

# <span id="page-10-0"></span>**GeniusPaks**

Five GeniusPaks are available and all are included when you subscribe to All Genius.

#### **ChartGenius**

Customize your chart and use the Favorites Bar.

Chart Settings

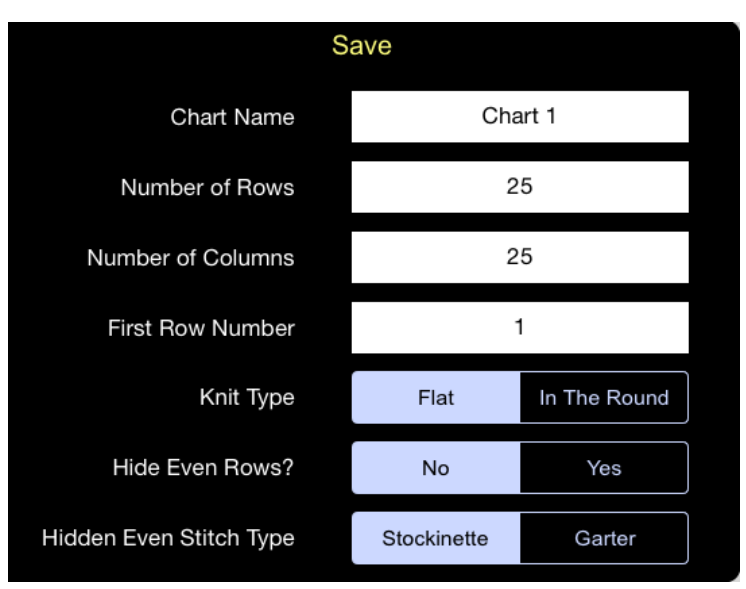

- Change the name of your chart.
- Change the number of rows and columns in your chart.
- Define the first row number in your chart.
- Set the knitting type to flat or in-the-round.
- Hide or show even/ws rows.
- Set the stitch background as stockinette or garter stitch.

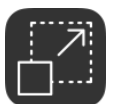

- Favorites Bar *Double-tap* any stitch in the stitch palette to add it to your Favorites Bar.
	- Easily access stitches across all stitch palettes.
	- Toggle to *Full Screen* to make the most of the entire screen. Your chart fills the entire screen without the menus, stitch palette, or icons.
	- Don't want a stitch in your Favorites any longer? *Double-tap* to remove it.

#### SelectGenius

Perform various actions on a selected group of stitches, rows, or columns.

Select Mode Drag across the chart to select a group of stitches, rows, or columns.

- 
- *Copy* a selection of stitches to another location on the chart.
- *Cut* a selection of stitches from the chart.
- *Fill* a selection of stitches with a stitch chosen in the stitch palette.
- *Mirror* the selection of stitches.
- *Replace* a symbol with a different symbol or a color with a different color.

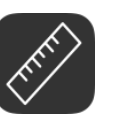

- Ruler The Ruler features are expanded to include:
	- Select an entire row or column by tapping on the number.
	- Add a row above or below a selected row.
	- Add a column to the left or right of a selected column.
	- Delete a row or column.
	- Add stitch repeats.

### ColorGenius

Use color in your chart for easier reading and enhanced meaning.

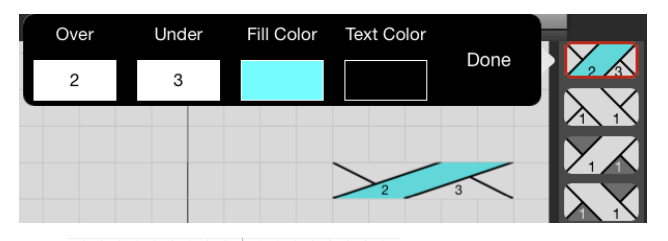

Fill a stitch with color.

All cable and some texture stitches allow you to fill the interior of the stitch with color.

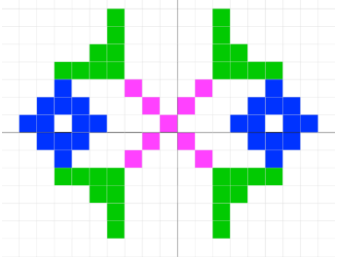

Color the background.

White is the default background color, select a different background color from *Colorwork* in the Stitch Carousel.

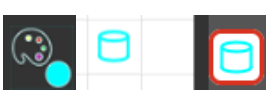

Color your stitch symbols.

Each stitch symbol is black by default, tap the *Color Palette* button located below the stitch palette and change the color.

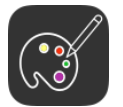

Customize your color palette.

## KeyGenius

Customize your keys.

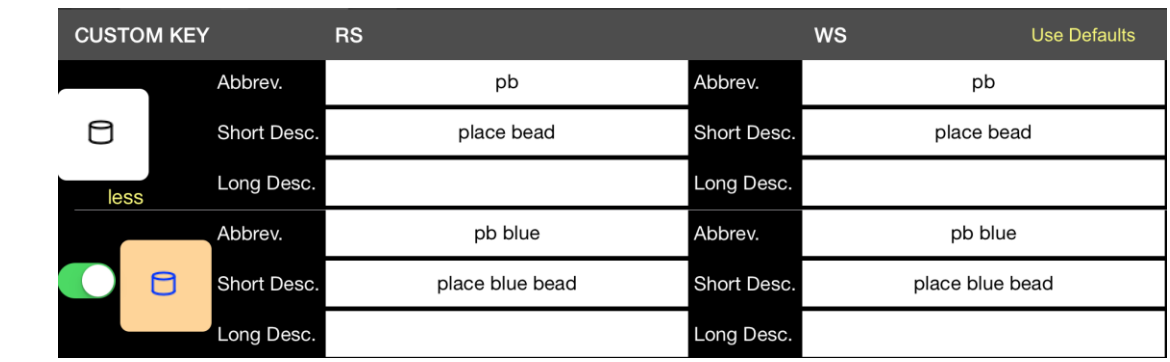

- Create your preferred abbreviations and descriptions for any symbol.
- Redefine a symbol's meaning.
- Differentiate the meaning of any colors used in your chart

#### **TextGenius**

Generate written instructions for your chart.

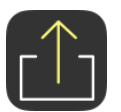

- Automatically generate written instructions for your chart.
- Use your custom abbreviations (as provided with KeyGenius).
- Written instructions created when you add the pattern to your camera roll or create a pdf.